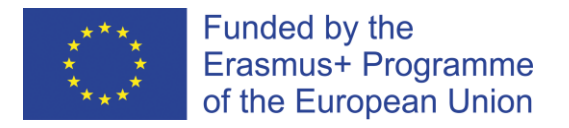

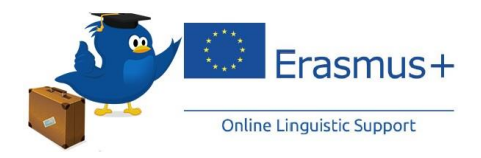

## **ATTIVAZIONE CORSO DI LINGUA – SUPPORTO LINGUISTICO OLS**

1. Apri il seguente link: [Course: Learn a New Language \(europa.eu\)](https://academy.europa.eu/courses/learn-a-new-language/view/?fromPath=dashboard) Ti apparirà questa finestra:

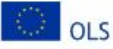

English (English)  $\vee$ 

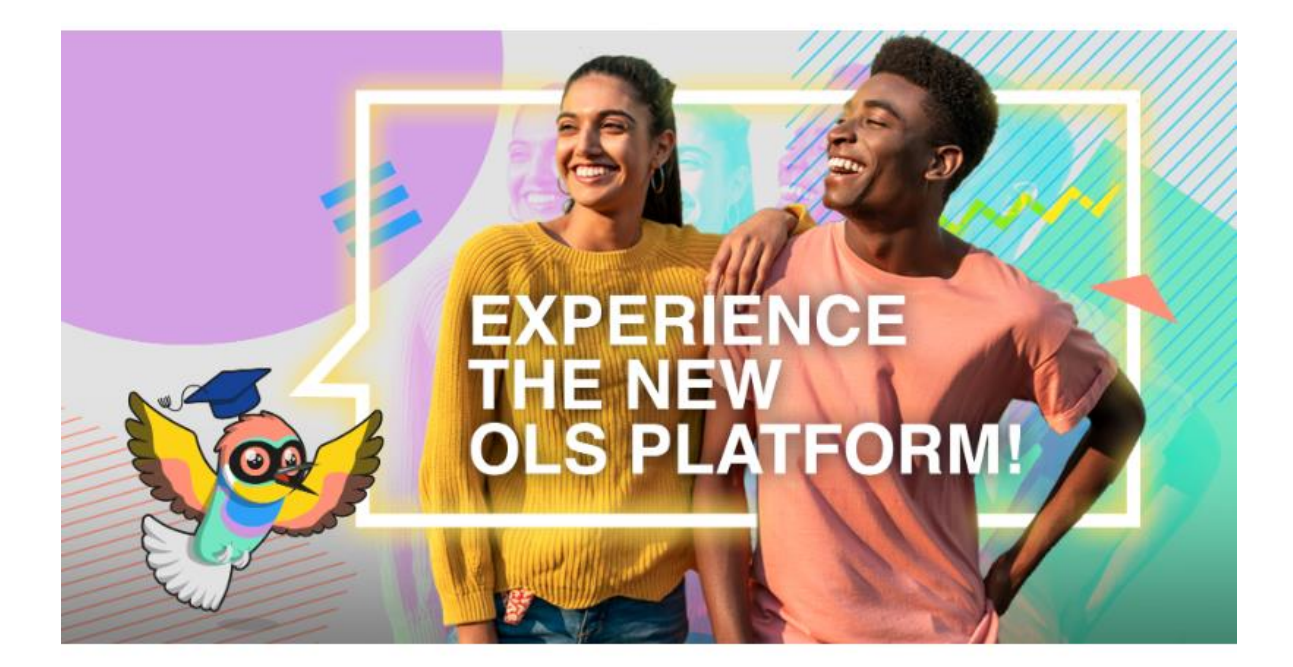

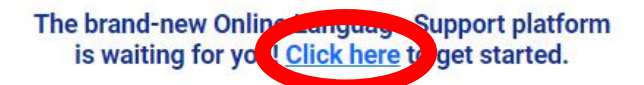

See you on the new OLS!

2. Clicca su **"Click here"** e successivamente in alto a destra **"Log in":**

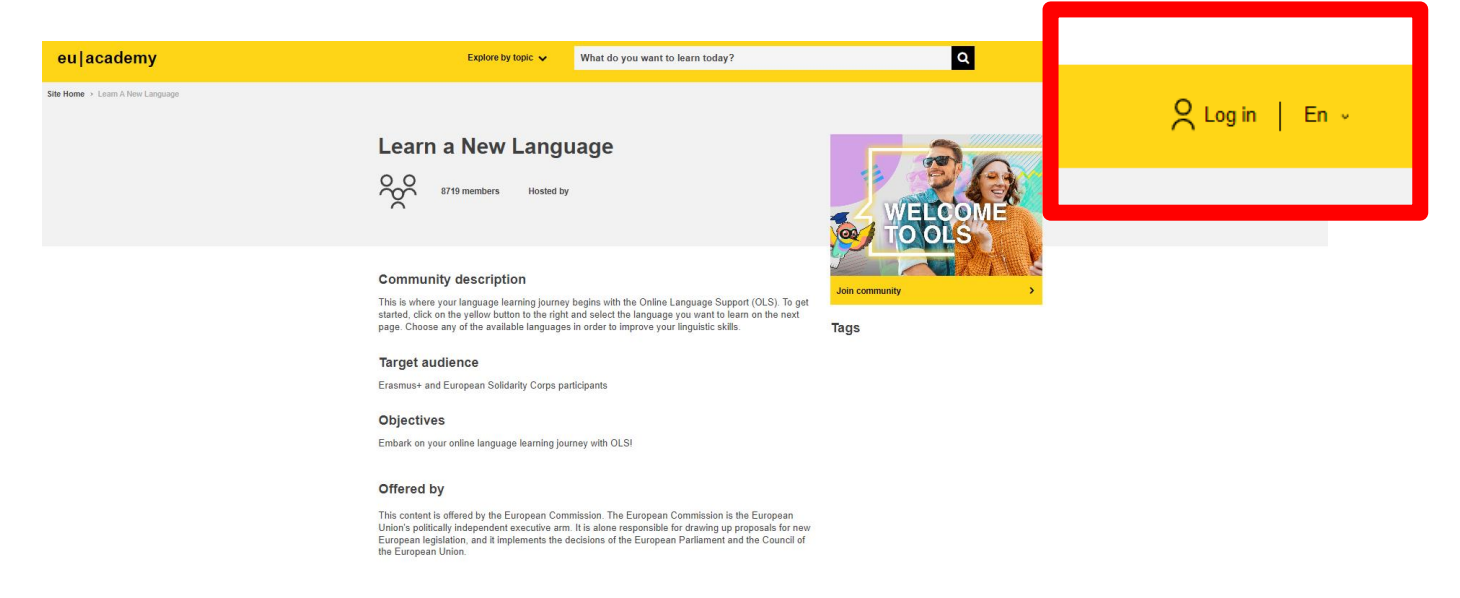

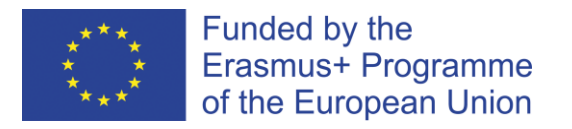

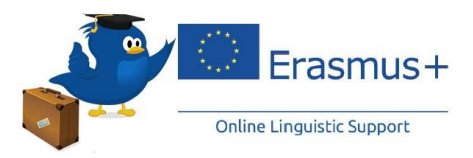

3. Crea un account con la tua mail: **"Create an account".**  (N.B. Utilizza la stessa mail comunicata in fase di candidatura al tuo tutor Erasmus)

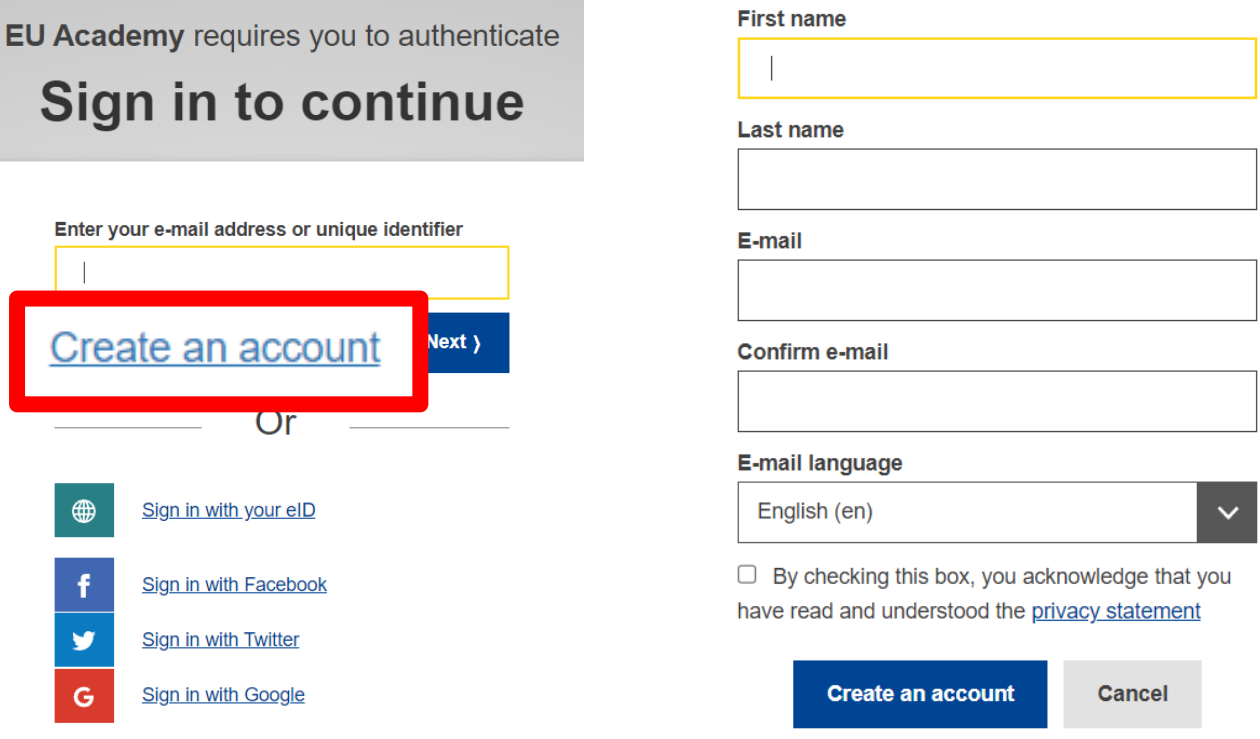

- 4. Una volta inseriti tutti i tuoi dati e creato l'account, ti arriverà una mail di conferma.
- 5. Accedi alla mail ed entra nel link che trovi. Ti si aprirà questa schermata, dove ti verrà chiesto di accettare l'informativa sulla privacy. Dovrai accettarli **tutti** per proseguire:

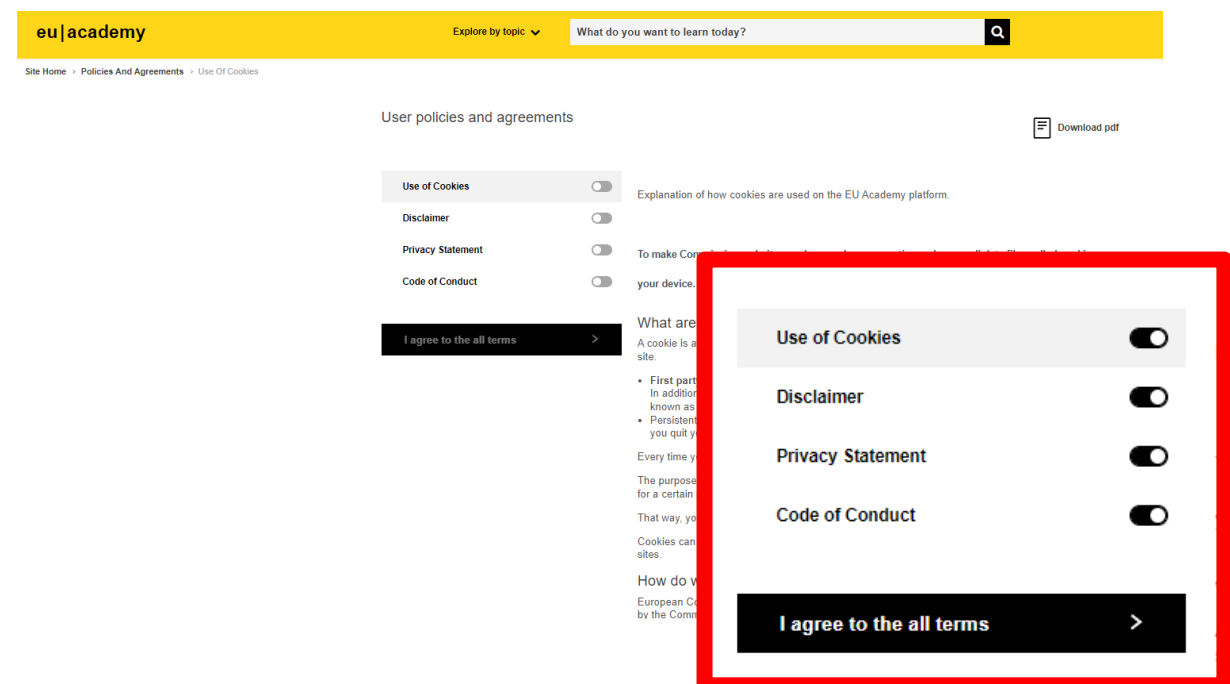

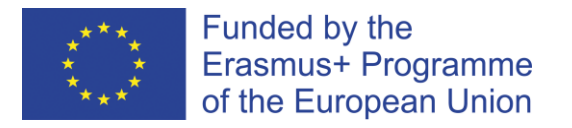

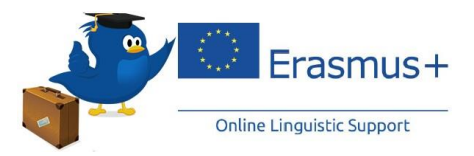

6. Una volta accettati: **"I agree to the all terms"**, si aprirà la tua Bacheca personale: **"My dashboard".** Sarà vuota ma non ti preoccupare, la dovrai riempire tu con il corso di lingua che selezionerai.

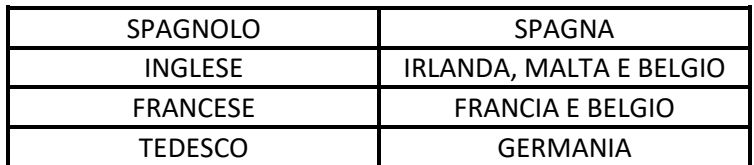

Site Home > Dashboard

## **My dashboard**

**Learning plans** 

7. Seleziona in alto a sinistra: **"Site Home"** e successivamente **"Join community"**

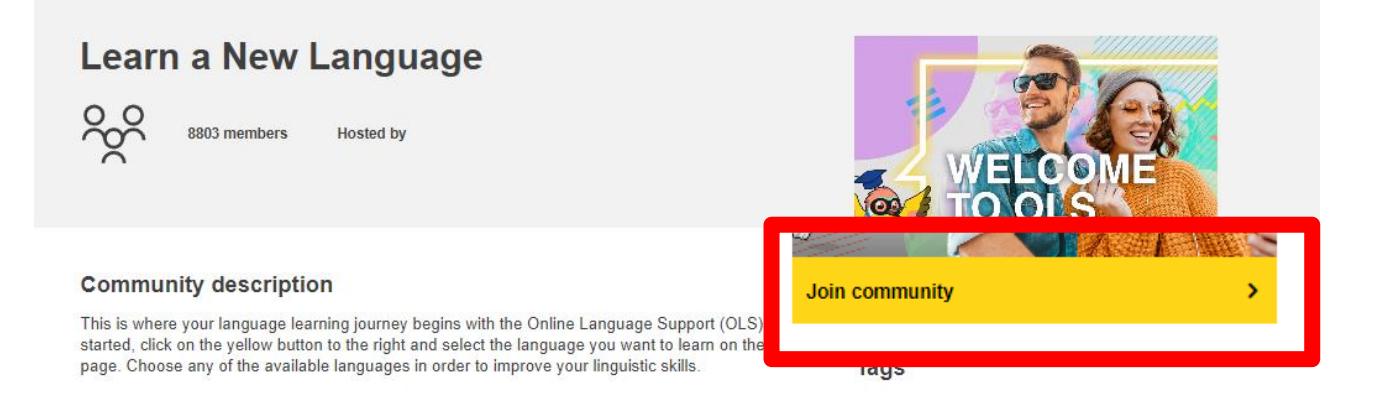

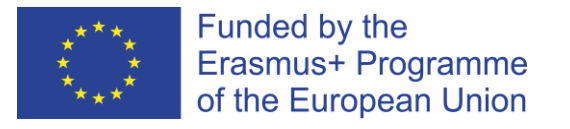

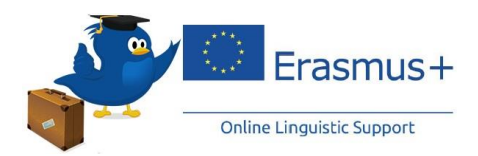

8. Si aprirà questa schermata. Scorri verso il basso, trova e seleziona il corso di lingua adatto alle tue esigenze:

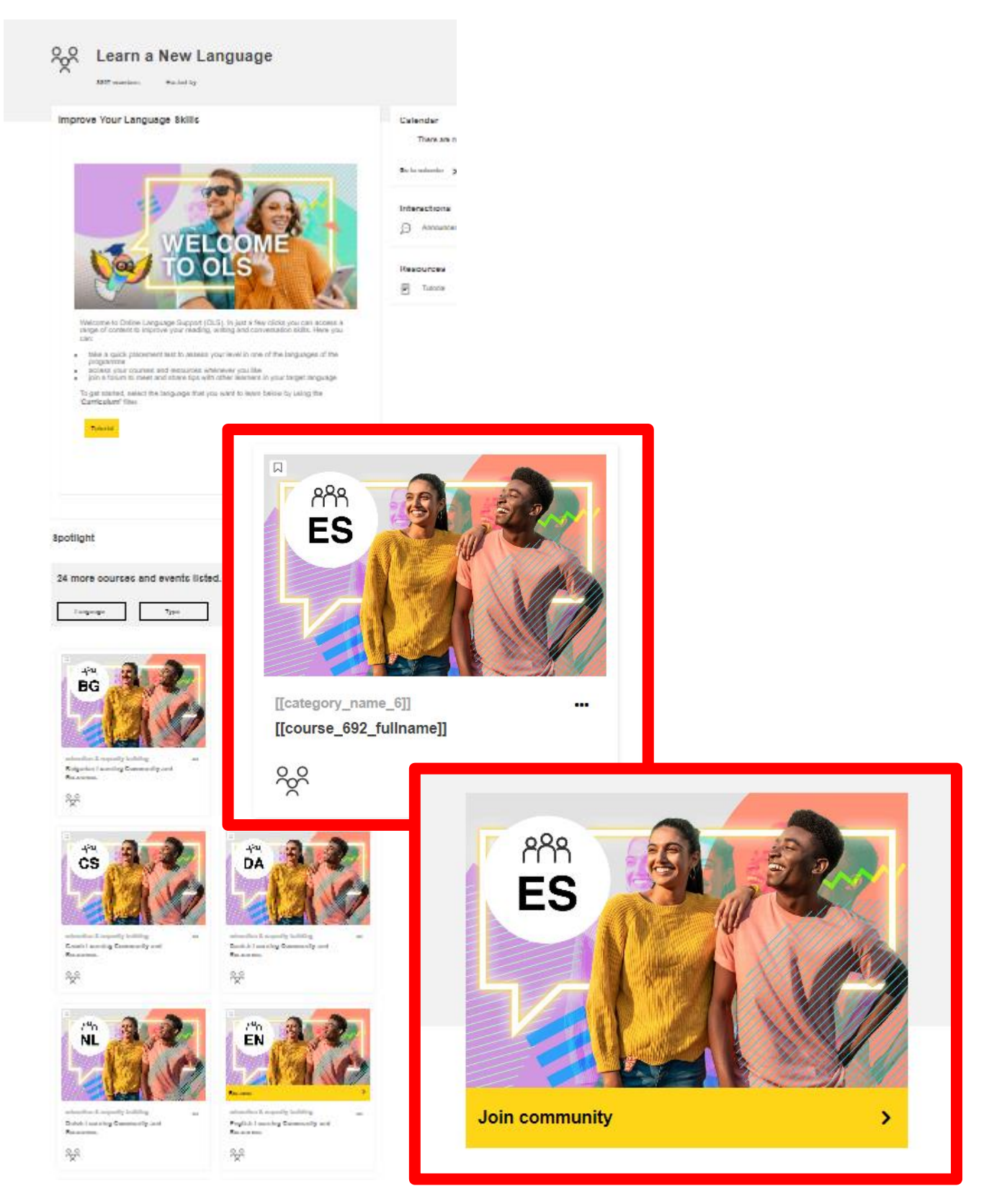

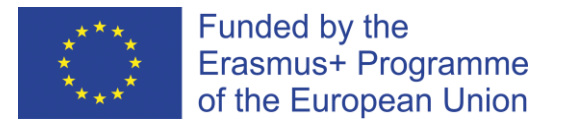

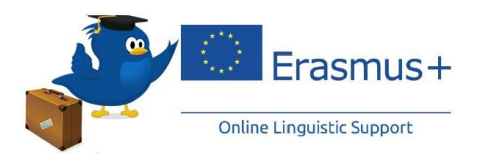

- 9. Si aprirà una nuova pagina e dovrai cliccare **"Join community"**. Sarai entrato nella community del corso scelto e da questo momento in avanti, troverai nella tua Dashboard tutti gli avanzamenti del corso selezionato.
- 10. Una volta entrato nella pagina della community della lingua selezionata, scendi verso il basso e ti verrà chiesto di svolgere il **"Placement Test"**. Si aprirà una nuova pagina e dovrai cliccare **"Enrol"**, per avviare il test:

**Spotlight** 

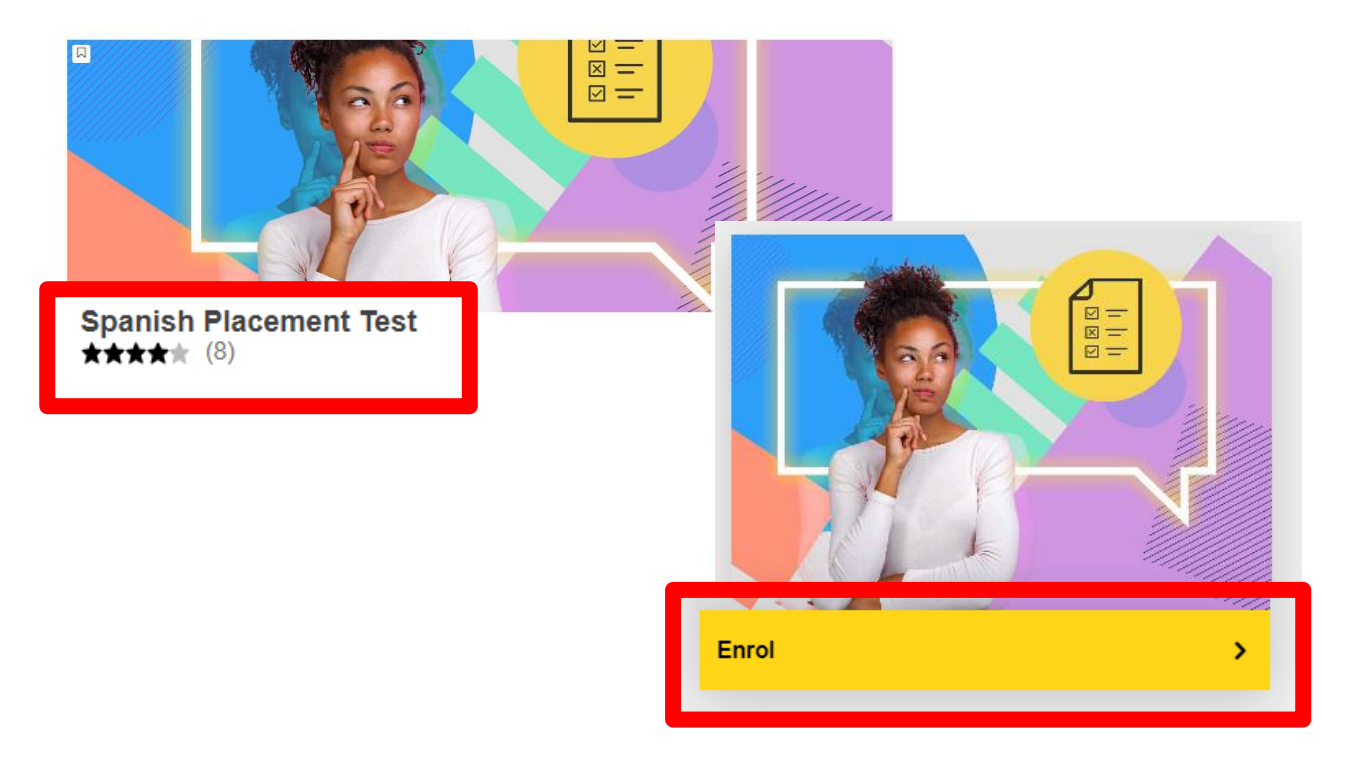

11. Ti chiederà di iniziare il test. **Presta attenzione:** ti potrà occupare dai 10 ai 45 minuti, sono 55 domande e dipenderà dalla tua conoscenza della lingua. Clicca **"Attempt quiz now"** per iniziare il test!

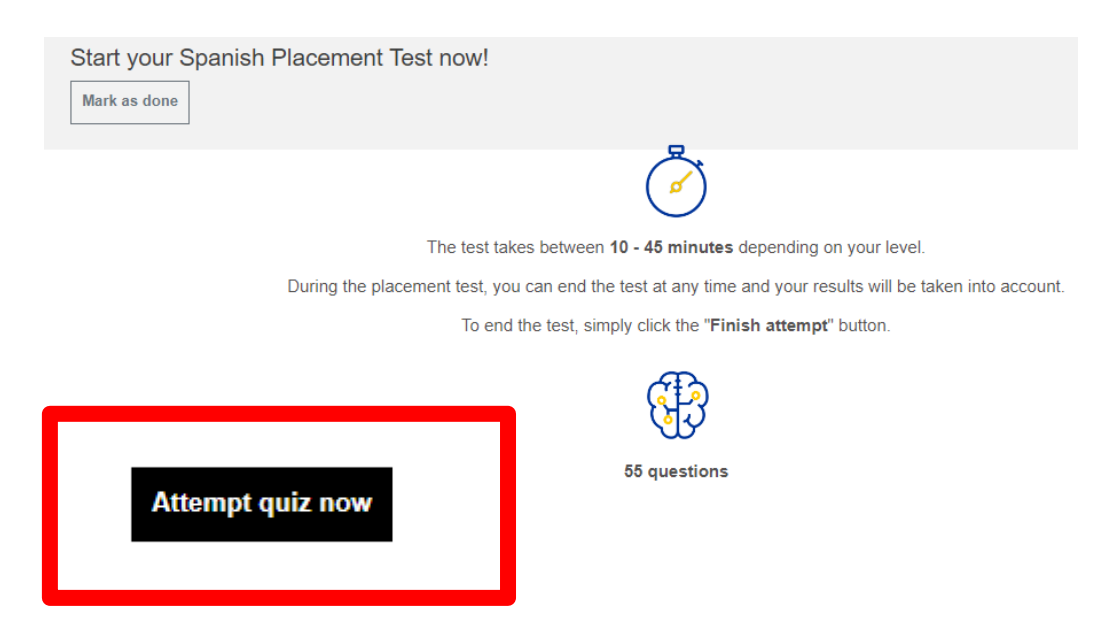

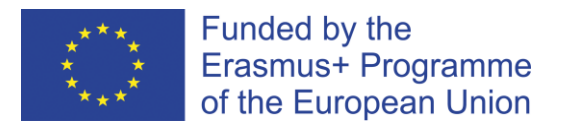

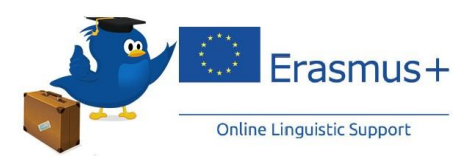

12. Una volta completato il test, ti verranno mostrate tutte le risposte corrette e non. Scorri in avanti fino a quando in basso a destra non troverai: **"Finish review"**, clicca e uscirà il risultato finale del tuo test!!

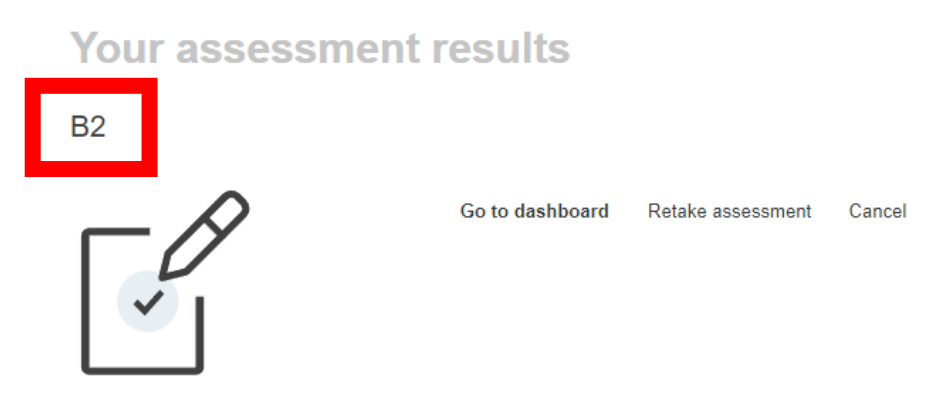

13. Una volta completato il test, tornando su **"My dashboard"**, troverai tutte le community alle quali ti sei aggiunto.

Cliccando sulla community della lingua da te scelta, nel mio caso: **"Spanish Learning Community and Resources"** e successivamente su **"Resume"**, avrai accesso al tuo **"Curriculum"** di lingua e a tutte le lezioni che preferisci.

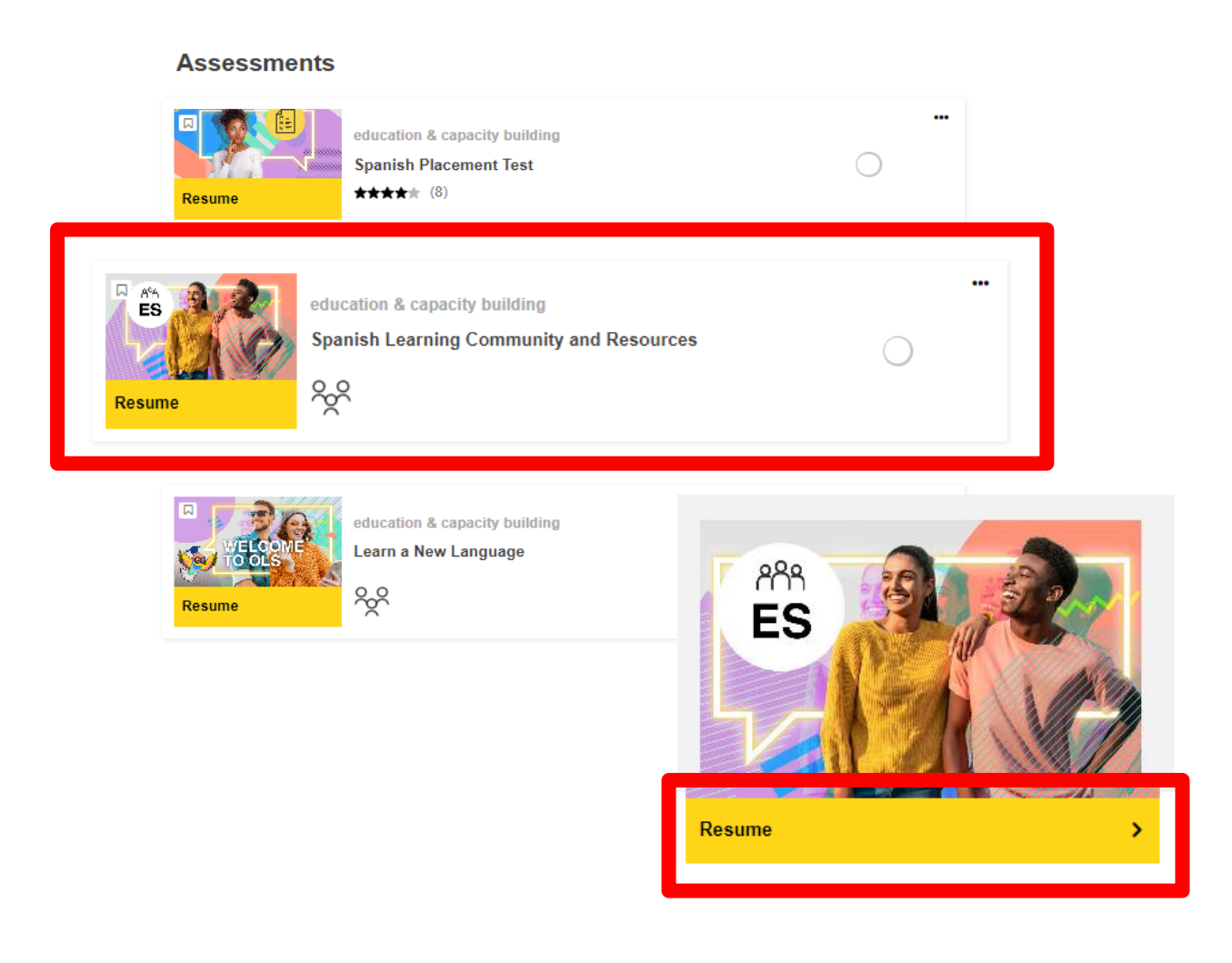

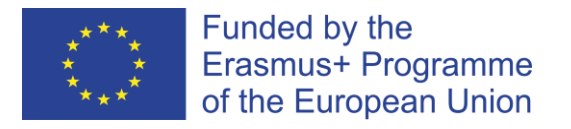

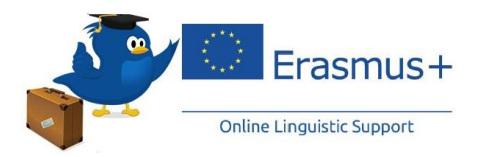

14. Potrai accedere a tutti i corsi a tua disposizione e potrai vedere lo stato di avanzamento sulla tua Dashboard personale.

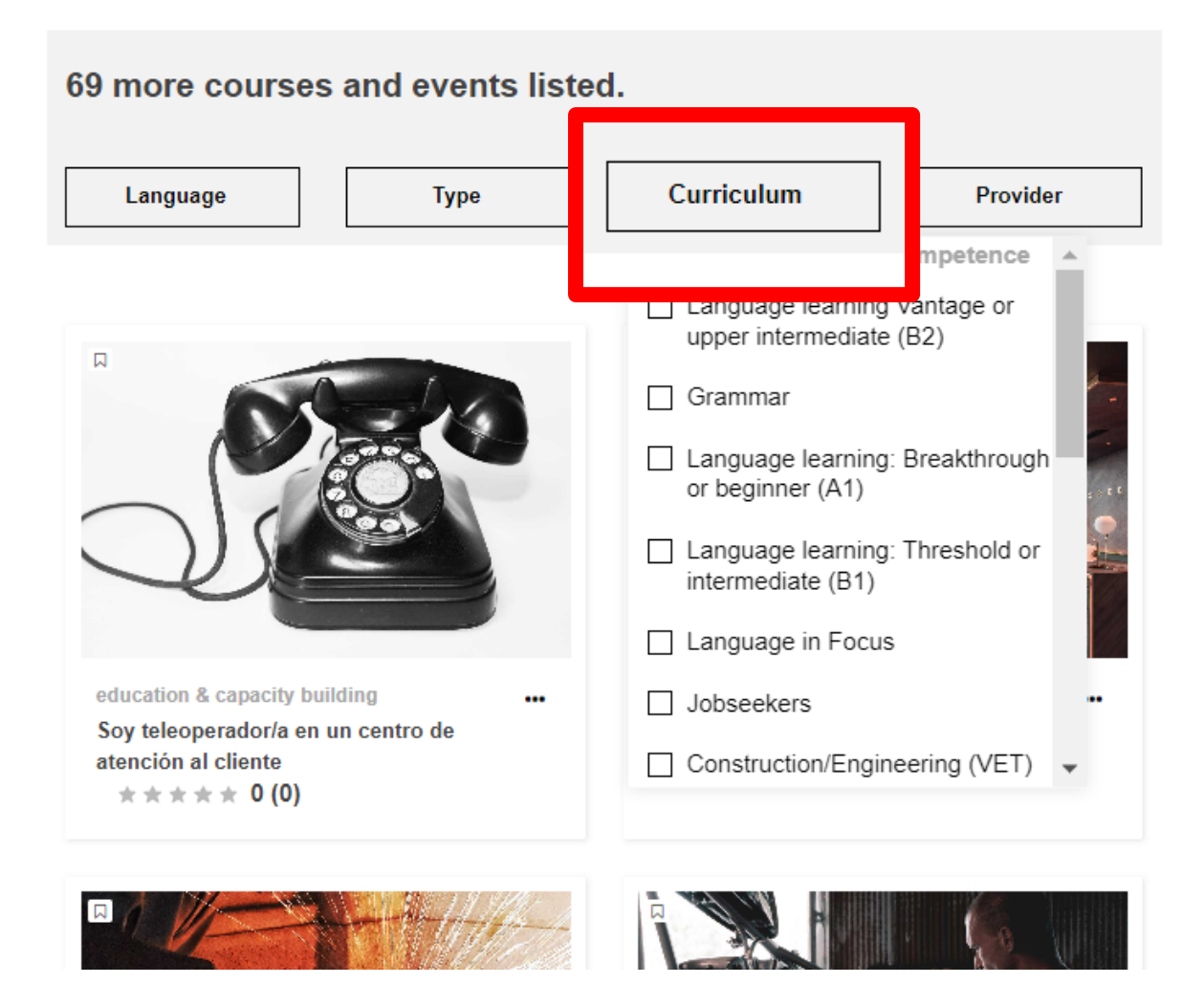

*Buon proseguimento, in bocca al lupo!*